<span id="page-0-0"></span>Questa guida descrive come utilizzare Wireless Microphone System Updater.

**[Caratteristiche](#page-1-0)** 

[Operazioni preliminari](#page-2-0)

**[Installazione](#page-3-0)** 

[Aggiornamento del firmware](#page-4-0)

[Messaggi di errore](#page-11-0)

[Precauzioni per l'uso](#page-12-0)

# <span id="page-1-0"></span>**Caratteristiche**

Wireless Microphone System Updater è un software per l'aggiornamento del firmware di dispositivi microfonici wireless.

### **Condizioni operative**

Questo software è concepito per essere utilizzato su computer che soddisfano i seguenti criteri:

- Windows 10
- Windows 11

Windows è un marchio o un marchio registrato di Microsoft Corporation negli Stati Uniti e/o in altri paesi.

# <span id="page-2-0"></span>**Operazioni preliminari**

## **Scaricare un file di pacchetto**

Prima di aggiornare il firmware utilizzando questo software, scaricare il file del pacchetto appropriato per il dispositivo che si desidera aggiornare dal sito indicato di seguito e salvarlo sul computer. Homepage dei prodotti professionali Sony:

https://pro.sony/ (cercare il prodotto da aggiornare sul sito Web)

## **Collegamento di dispositivi**

### **Dispositivi connessi tramite Ethernet**

Per poter aggiornare dispositivi che utilizzano una connessione Ethernet, tali dispositivi devono essere collegati sullo stesso segmento di rete del computer su cui è installato questo software. Per informazioni dettagliate sulla connessione, fare riferimento alle istruzioni per l'uso del dispositivo specifico.

### **Nota**

- Impostare indirizzi IP univoci per tutti i dispositivi nella rete. Se sono presenti indirizzi duplicati, i relativi dispositivi non verranno riconosciuti correttamente sulla rete.
- Configurare le impostazioni di rete del dispositivo da aggiornare in modo che si trovi sullo stesso segmento di rete del computer su cui è in esecuzione questo software.
- Qualora si desideri eseguire l'aggiornamento di un DWR-R03D o di un altro dispositivo dotato di una funzione per l'ottenimento automatico dell'indirizzo IP, l'aggiornamento non potrà essere eseguito se al 4° ottetto dell'indirizzo IP (il segmento D di A.B.C.D) è stato assegnato il valore "0" oppure il valore "255" ed è attiva la configurazione automatica (IP MODE=AUTO). Se al 4° ottetto è stato assegnato il valore "0" oppure il valore "255", cambiare la configurazione di IP MODE e impostarlo su MANUAL e quindi configurare manualmente IP ADDRESS (e SUBNET MASK, se del caso). Per informazioni dettagliate sulla visualizzazione, il controllo e l'impostazione di IP MODE, IP ADDRESS e SUBNET MASK, fare riferimento alle voci del menu UTILITY nelle istruzioni per l'uso del dispositivo stesso.
- In certi ambienti operativi del computer, è possibile che il software sia bloccato dal firewall. Se le attività del software sono bloccate, la comunicazione LAN necessaria per il funzionamento potrebbe essere interrotta impedendo il corretto funzionamento del software. Rimuovere il blocco firewall per consentire il funzionamento del software.
- Per l'aggiornamento di un ricevitore DWR-R03D, collegare il computer su cui è installato questo software sullo stesso segmento di rete configurato nel menu "RECEIVER IP" del DWR-R03D.

### **Dispositivi connessi tramite USB**

Per aggiornare dispositivi che utilizzano una connessione USB, collegarli a una porta USB del computer. Per informazioni dettagliate sull'ubicazione delle porte USB, fare riferimento alle istruzioni per l'uso del dispositivo specifico.

#### **Nota**

Non collegare tramite hub USB.

## <span id="page-3-0"></span>**Installazione**

### **Nota**

- Accedere al computer come utente con privilegi di amministratore.
- Se questo software era già stato installato, disinstallare la versione precedente e quindi installare la nuova. Per informazioni dettagliate, fare riferimento alla sezione "Disinstallazione" più avanti.
- Chiudere tutte le applicazioni prima dell'installazione.

Di seguito viene descritta la procedura operativa su Windows 10.

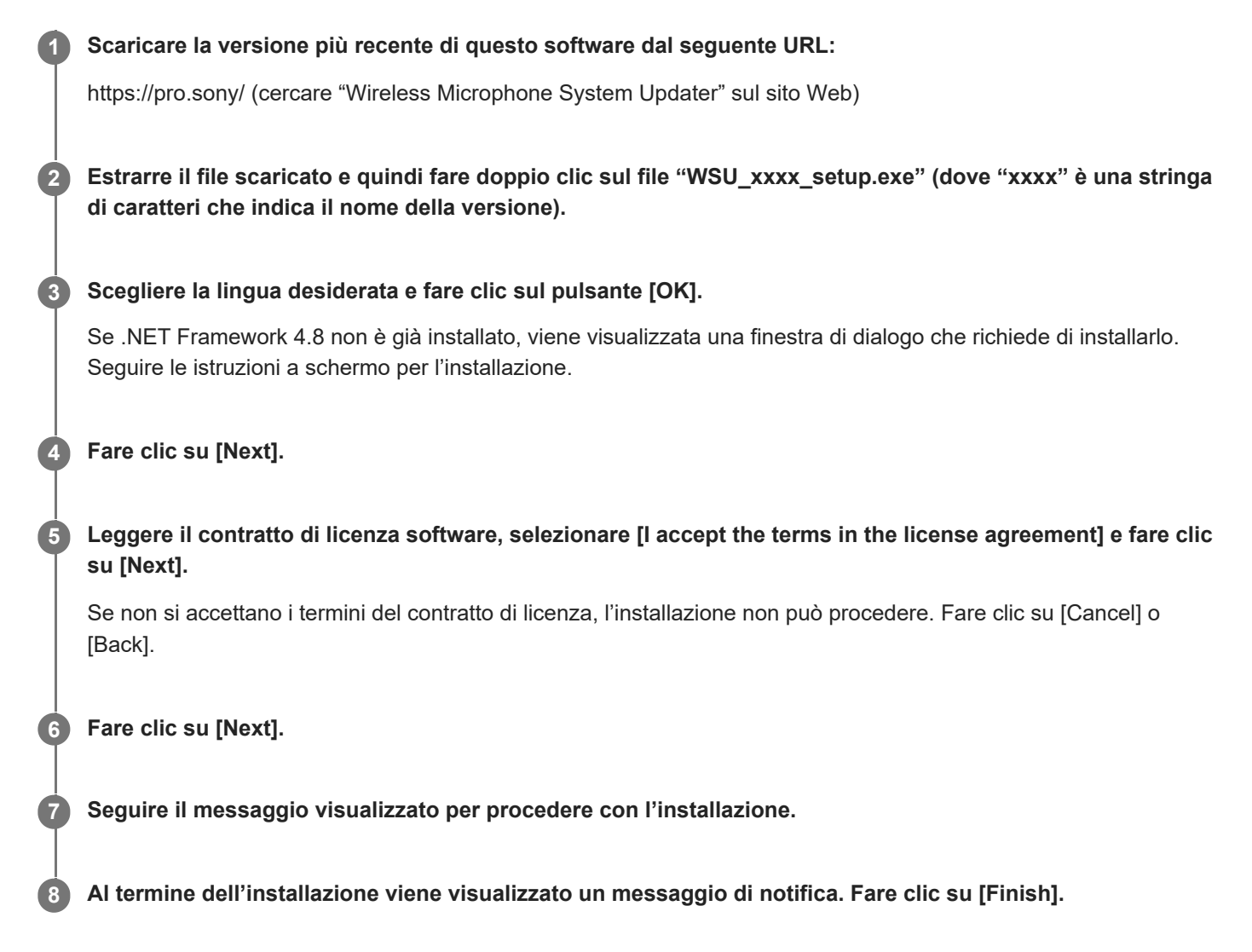

### **Disinstallazione**

Disinstallare utilizzando il Pannello di controllo. Ad esempio, in Windows 10, selezionare [Start] – [Windows System] – [Control Panel], selezionare [Uninstall a program], selezionare [Wireless Microphone System Updater] nell'elenco e disinstallare il programma.

## <span id="page-4-0"></span>**Aggiornamento del firmware**

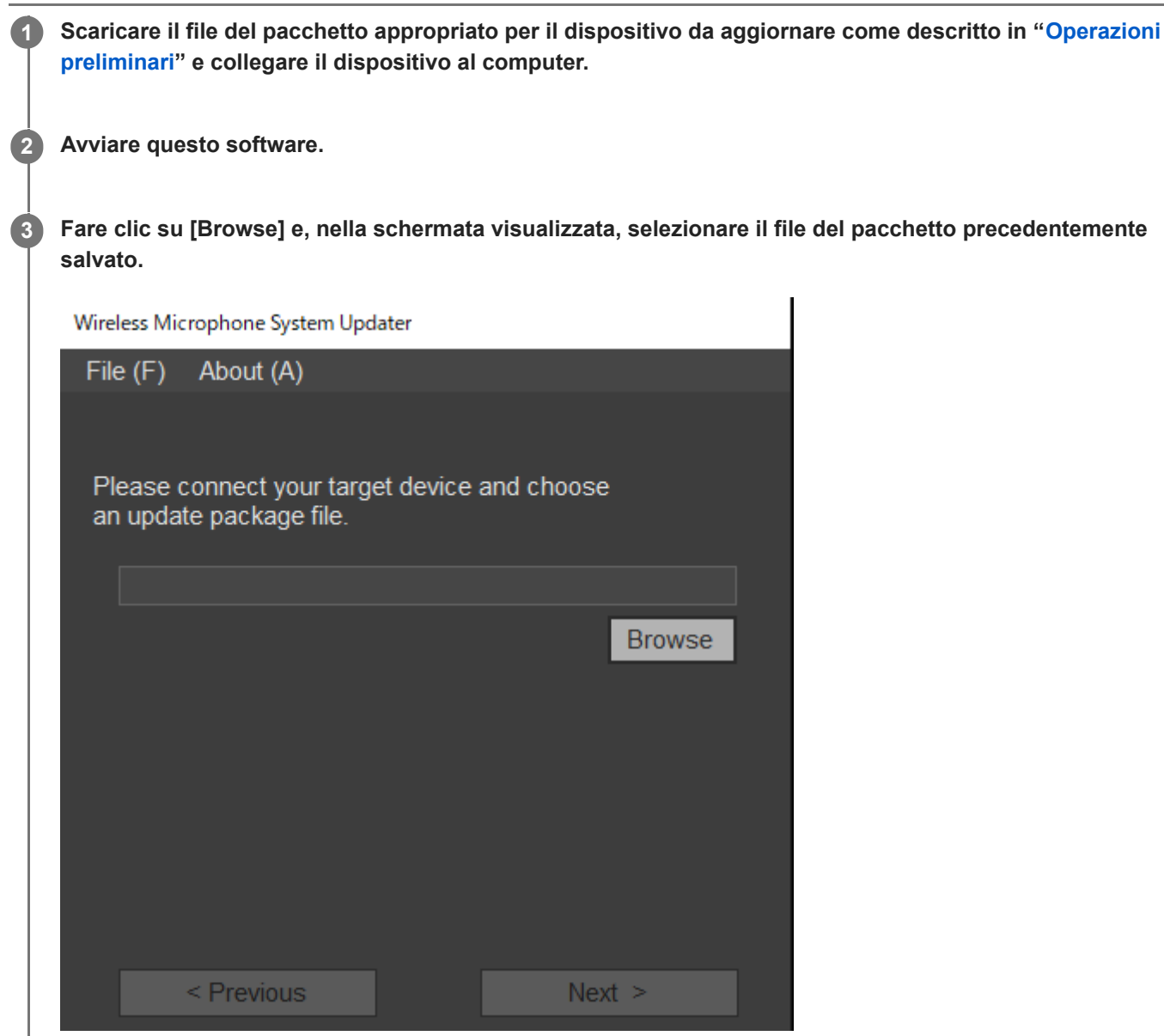

Nel caso in cui una procedura di aggiornamento precedente non sia stata completata correttamente, potrebbe essere visualizzato un messaggio. In tal caso, applicare nuovamente l'aggiornamento per il dispositivo visualizzato, verificare che l'aggiornamento sia stato completato correttamente e quindi procedere con l'utilizzo del dispositivo. Non utilizzare dispositivi per i quali l'aggiornamento non è riuscito correttamente.

### **Fare clic su [Next].**

**4**

I dispositivi compatibili con il file del pacchetto selezionato e collegati al computer vengono rilevati automaticamente e vengono visualizzati sullo schermo. Se il dispositivo desiderato non è visualizzato, controllare la connessione tra il dispositivo e il computer, quindi fare clic su [Search] per cercarlo. Se il dispositivo non può essere rilevato, lo schermo visualizza il messaggio "Not Found".

Se la versione del firmware del dispositivo connesso non è aggiornabile con il file di pacchetto selezionato, l'aggiornamento non può procedere (verrà visualizzato un errore).

### **Dispositivi connessi tramite USB**

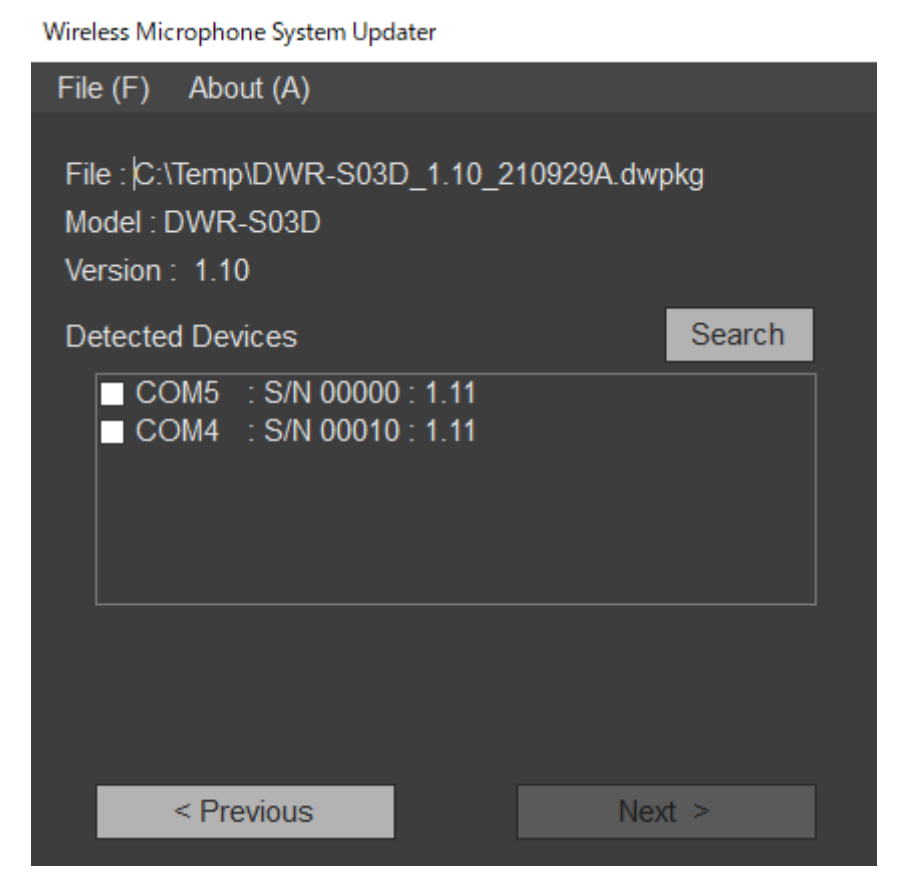

### **Dispositivi connessi tramite Ethernet**

Per immettere direttamente un indirizzo IP, fare clic su [Direct IP] e immettere l'indirizzo nella casella di testo. L'indirizzo IP dei dispositivi per i quali un eventuale aggiornamento precedente non è riuscito può essere selezionato anche nell'elenco a discesa visualizzato.

#### Wireless Microphone System Updater

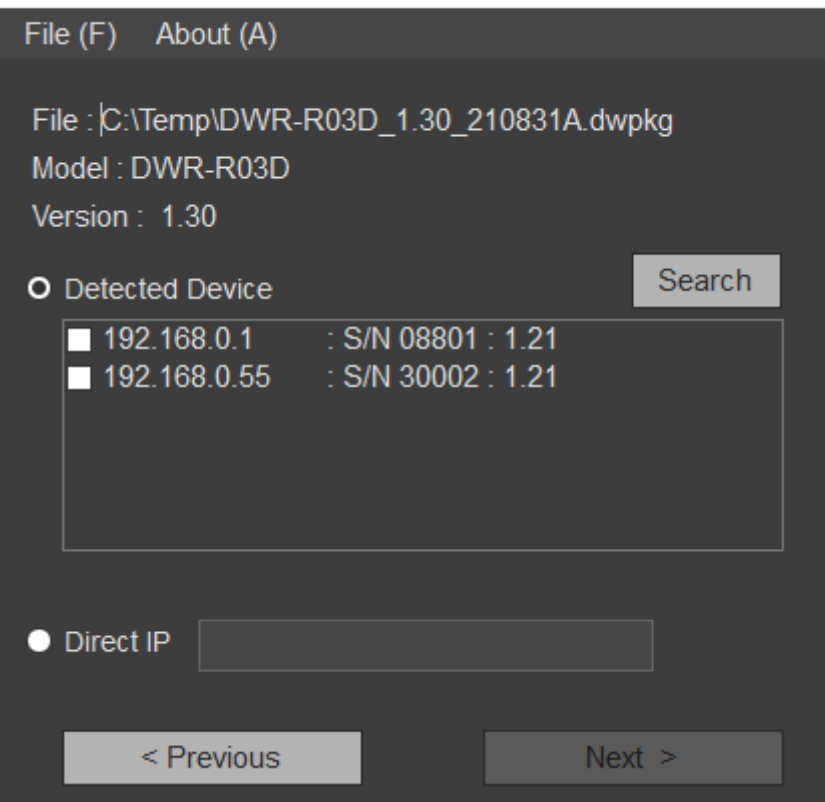

#### **Nota**

Non eseguire l'aggiornamento se il 4° ottetto (il segmento D di A.B.C.D) dell'indirizzo IP del dispositivo di destinazione rilevato oppure dell'indirizzo IP immesso in [Direct IP] è impostato su "0" o "255". Cambiare l'indirizzo IP del dispositivo di **Contrassegnare con il segno di spunta la casella di controllo del dispositivo da aggiornare.**

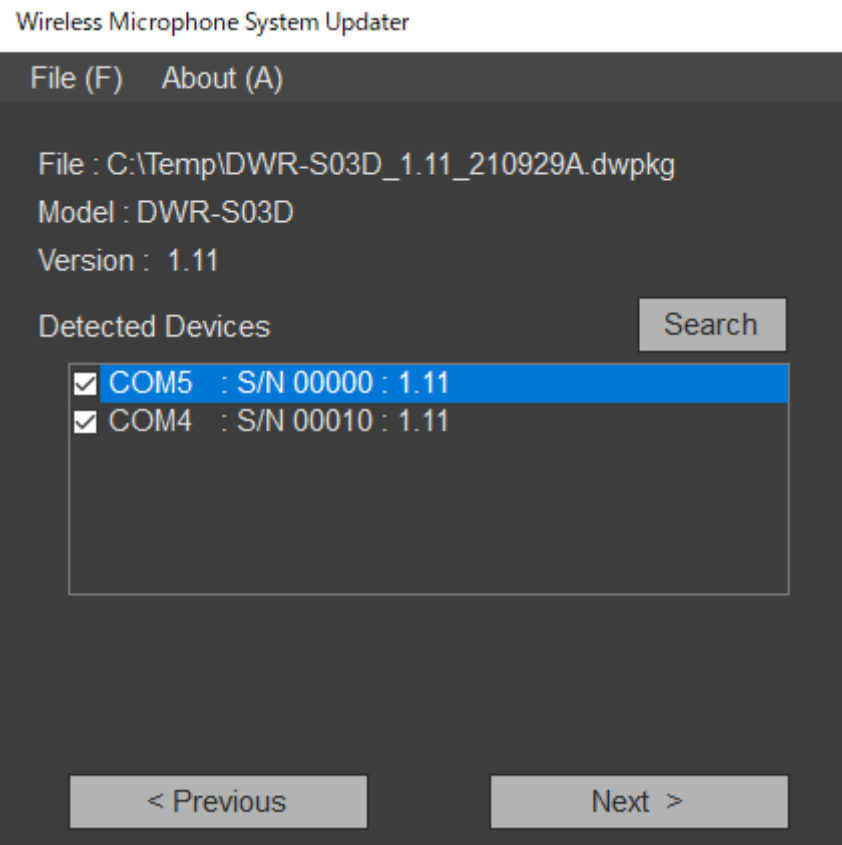

#### **Nota**

**5**

Limitare a un massimo di 10 il numero di dispositivi aggiornati contemporaneamente.

#### **Fare clic su [Next]. 6**

L'aggiornamento si avvia.

#### **Nota**

- Mentre l'aggiornamento è in corso, non scollegare il cavo che collega il dispositivo al computer e non utilizzare il dispositivo.
- Non spegnere il dispositivo durante l'aggiornamento.
- Se l'aggiornamento non riesce, a causa della disconnessione del cavo o per altri motivi, spegnere e riaccendere il dispositivo, quindi avviare nuovamente l'aggiornamento. In questo caso, il display del dispositivo potrebbe non visualizzare nulla, a seconda del momento in cui l'aggiornamento si è interrotto. Per spegnere certi dispositivi potrebbe essere necessario rimuovere il cavo e la batteria. Se viene visualizzato un messaggio di errore, vedere "[Messaggi di errore"](#page-11-0).
- Se l'aggiornamento di un dispositivo con connessione Ethernet non ha successo e restituisce il codice di errore (0x40) o (0x21), sul display del dispositivo non viene visualizzato nulla e il dispositivo di destinazione non può essere rilevato facendo clic su [Search], immettere l'indirizzo IP per il quale si è verificato il problema in [Direct IP] ed eseguire nuovamente l'aggiornamento. Se l'aggiornamento non si avvia quando si cerca di eseguirlo nuovamente, eseguire l'aggiornamento utilizzando la procedura seguente.
	- Assicurarsi che il computer e il dispositivo di destinazione da aggiornare siano gli unici dispositivi presenti sullo stesso **1.** segmento di rete della stessa rete (scollegare il cavo di rete o spegnere l'alimentazione degli altri dispositivi).
	- **2.** Impostare l'indirizzo IP del computer su "192.168.0.X" (dove X è un valore compreso tra 2 e 254).
	- **3.** Impostare la subnet mask del computer su "255.255.255.0".
	- **4.** Immettere "192.168.0.1" in [Direct IP].
	- **5.** Fare clic su [Next].
- Se l'aggiornamento di un dispositivo non riesce, ripetere la procedura di aggiornamento e controllare che l'aggiornamento sia riuscito correttamente prima di utilizzare tale dispositivo.
- Per dispositivi connessi tramite USB, occorre del tempo per stabilire la connessione con un dispositivo dopo aver fatto clic su [Next] o [Search]. Potrebbe essere necessario attendere circa 30 secondi prima di procedere alla schermata successiva.

Al termine dell'aggiornamento, viene visualizzato un messaggio di conferma.

Wireless Microphone System Updater

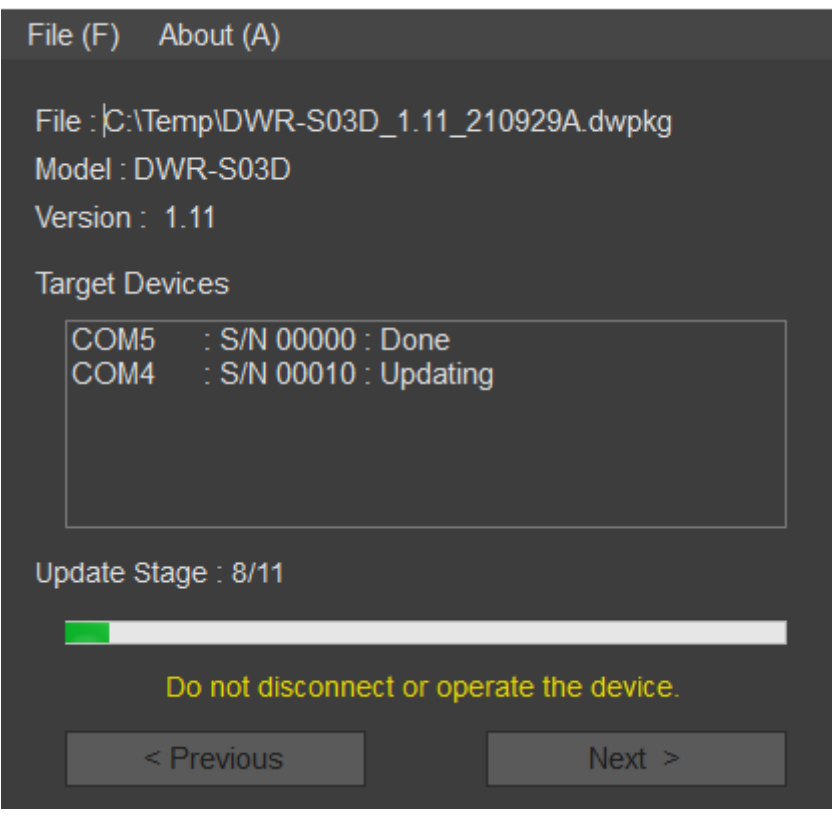

### **Fare clic su [OK].**

**7**

Al termine del processo di aggiornamento, il risultato viene visualizzato come segue.

- [Done]: Aggiornamento completato correttamente
- **[Failed]: Aggiornamento non riuscito**
- [Not Updated]: Processo di aggiornamento non applicato
- [Not Found]: Non è stato rilevato il dispositivo durante l'esecuzione dell'aggiornamento

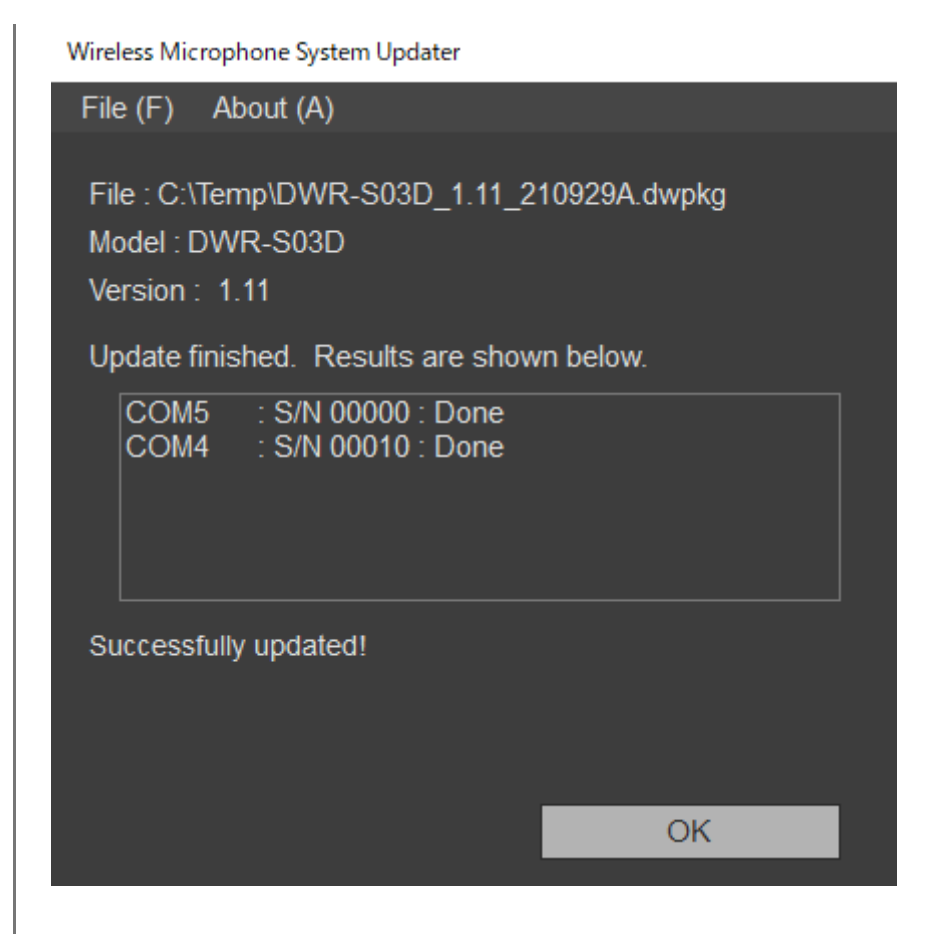

**Spegnere il dispositivo collegato, riaccenderlo e controllarne la versione. 8**

Per informazioni dettagliate su come controllare la versione, fare riferimento alle istruzioni per l'uso del dispositivo specifico.

Se l'aggiornamento di un dispositivo non riesce, ripetere la procedura di aggiornamento e controllare che l'aggiornamento sia riuscito correttamente prima di utilizzare tale dispositivo.

### **Aggiornamento di più dispositivi**

Se l'aggiornamento di uno dei dispositivi non riesce durante la procedura, potrebbe essere visualizzato il seguente messaggio.

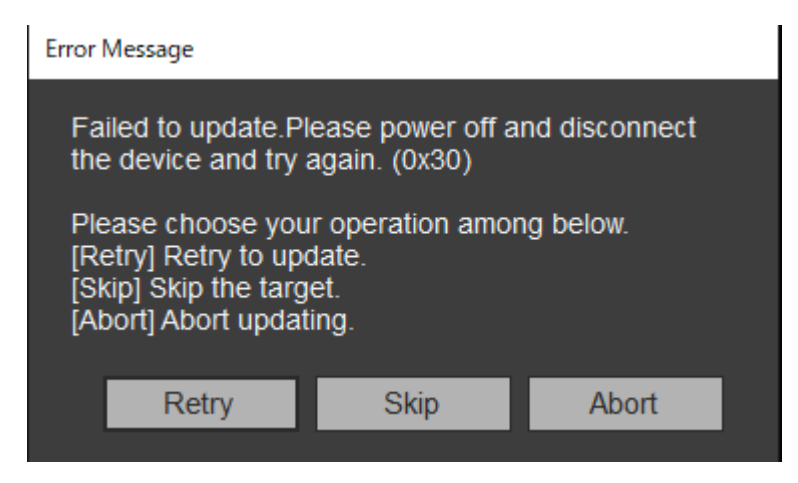

Per cercare di aggiornare il dispositivo su cui l'aggiornamento non è riuscito, fare clic su [Retry]. Per ignorare il dispositivo il cui aggiornamento non è riuscito e passare al processo di aggiornamento del dispositivo successivo, fare clic su [Skip]. Per uscire dal processo di aggiornamento, fare clic su [Abort].

### **Visualizzazione di un messaggio dopo un aggiornamento non riuscito**

Se un precedente tentativo di aggiornare un dispositivo connesso tramite Ethernet non è riuscito, dopo la selezione di un file di pacchetto potrebbe essere visualizzato il messaggio indicato di seguito.

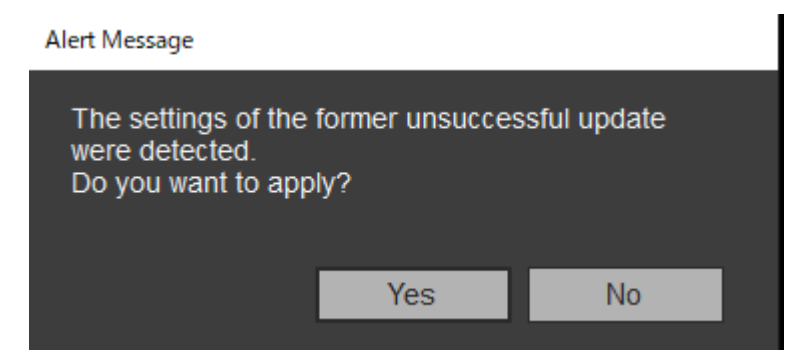

Per eseguire il processo di aggiornamento utilizzando l'indirizzo IP specificato durante il tentativo di aggiornamento non riuscito, fare clic su [Yes]. Se si fa clic su [No], le informazioni relative al tentativo di aggiornamento precedente vengono eliminate. In questo caso, fare clic su [Direct IP], specificare direttamente l'indirizzo IP o selezionare l'indirizzo IP del dispositivo di destinazione nell'elenco a discesa, quindi applicare l'aggiornamento. Per i dispositivi connessi tramite USB, viene solo visualizzato un messaggio.

### **Nota**

Non eseguire l'aggiornamento se il 4° ottetto (il segmento D di A.B.C.D) dell'indirizzo IP immesso in [Direct IP] è impostato su "0" o "255". Cambiare l'indirizzo IP del dispositivo come descritto nella relativa Nota di "Collegamento di dispositivi" nell'argomento "[Operazioni preliminari"](#page-2-0).

### Wireless Microphone System Updater

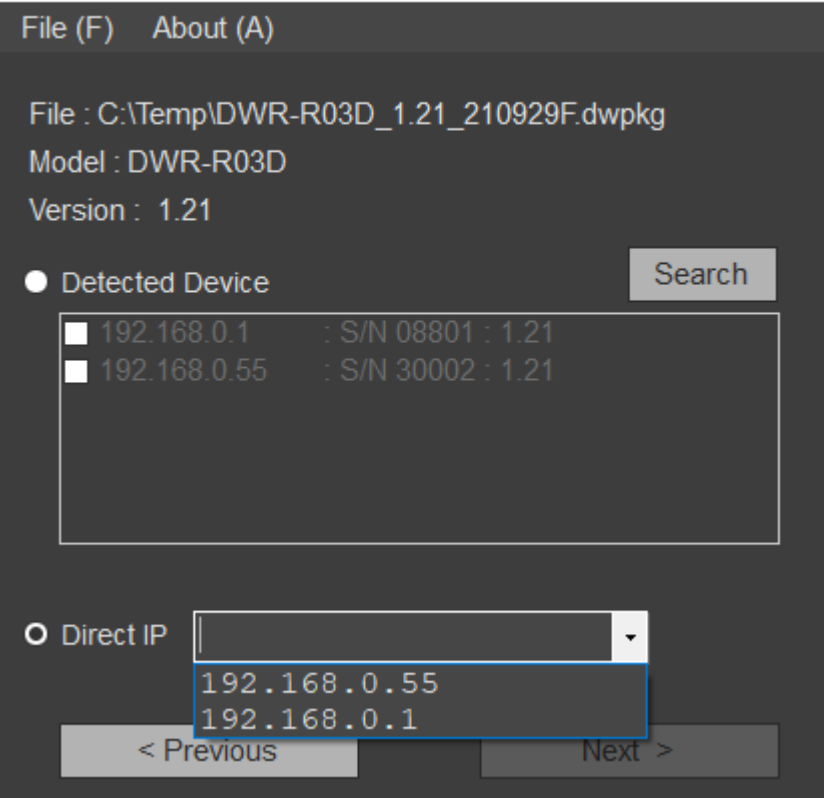

### **Uscita dall'applicazione**

Fare clic su [Exit] nel menu [File] della barra dei menu per uscire dall'applicazione.

#### **Argomento correlato**

- [Operazioni preliminari](#page-2-0)
- [Messaggi di errore](#page-11-0)

## <span id="page-11-0"></span>**Messaggi di errore**

### **Nota**

I codici di errore sono soggetti a modifiche o aggiunte.

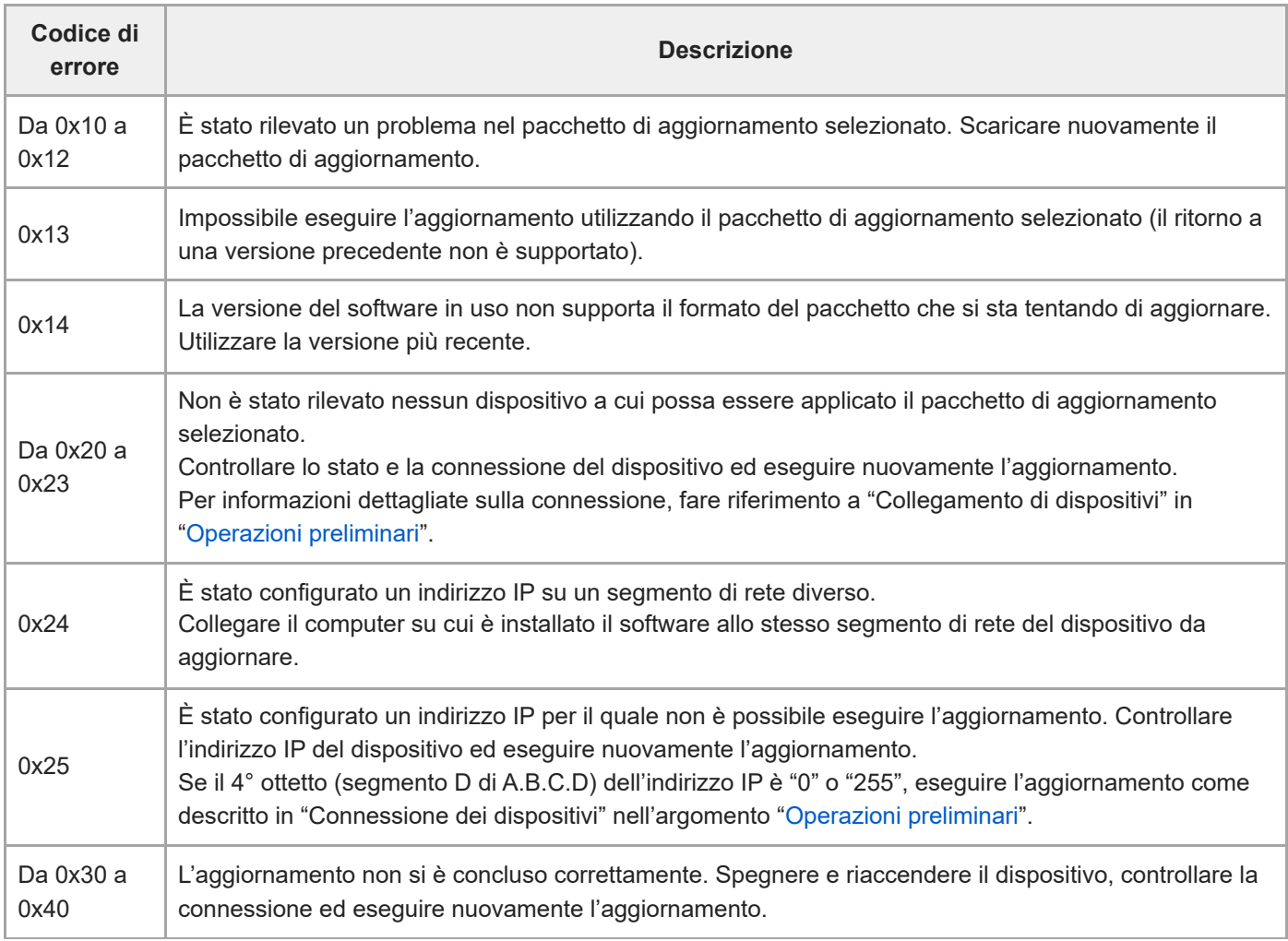

## <span id="page-12-0"></span>**Precauzioni per l'uso**

A seconda dell'ambiente operativo, il sistema potrebbe risultare accessibile in rete a terzi non autorizzati. Prima di collegare l'apparecchio in rete, assicurarsi che la rete sia protetta in modo sicuro. SONY NON SARÀ RESPONSABILE PER DANNI DI QUALSIASI TIPO DERIVANTI DA PERDITE DI DATI DERIVANTI DALL'ACCESSO DA PARTE DI TERZI O DA PROBLEMI DI SICUREZZA DI QUALSIASI TIPO.